# ГЕОРАДАР SPG-1600

# Руководство пользователя

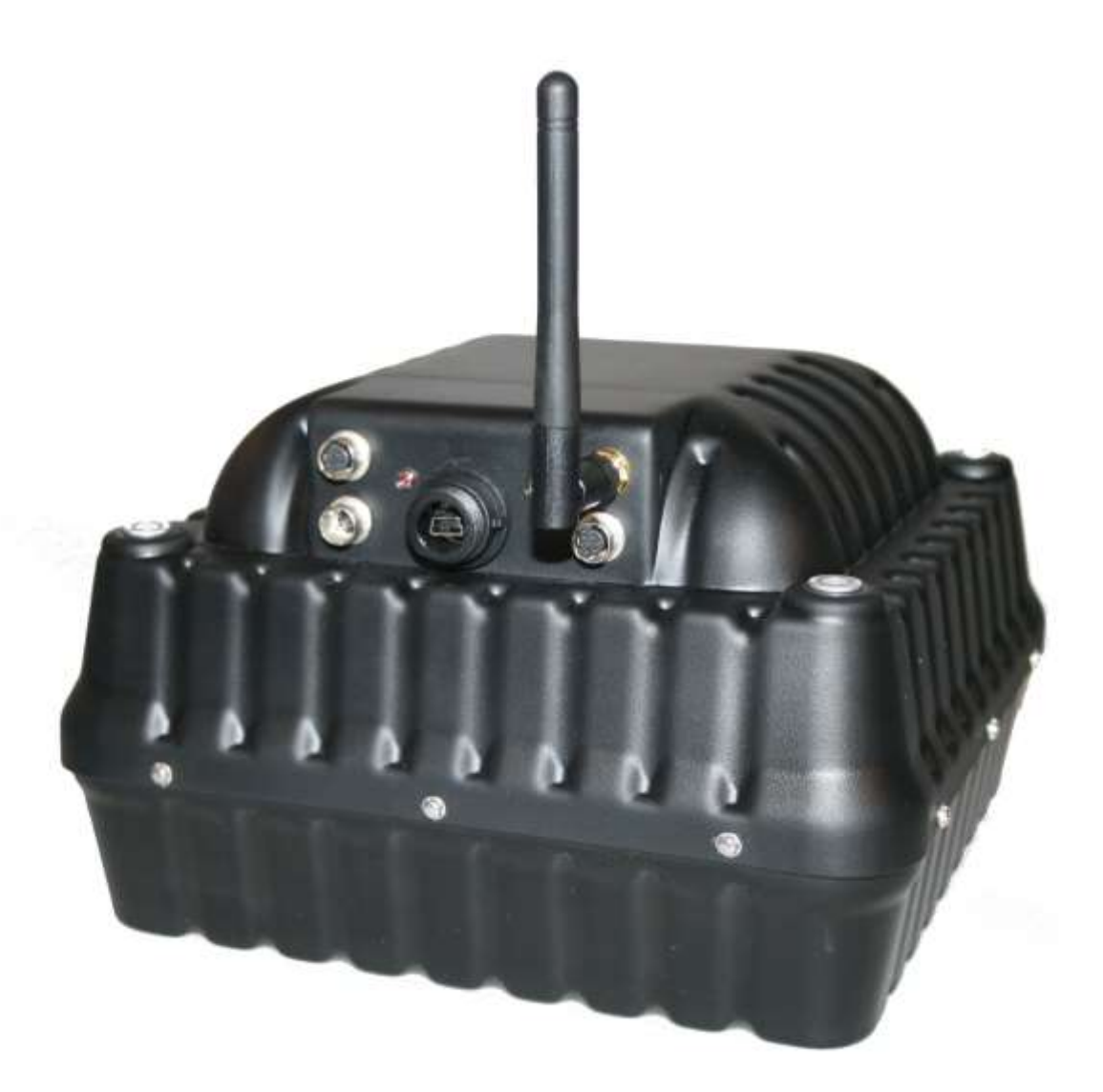

**Copyright © Geoscanners 2016**

**GEOSCANNERS AB Pontonjärvägen 10, 96143 Boden, Sweden [http://www.geoscanners.com](http://www.geoscanners.com/)**

**Россия: [http://www.geo-scanner.ru](http://www.geo-scanner.ru/) info@geo-scanner.ru**

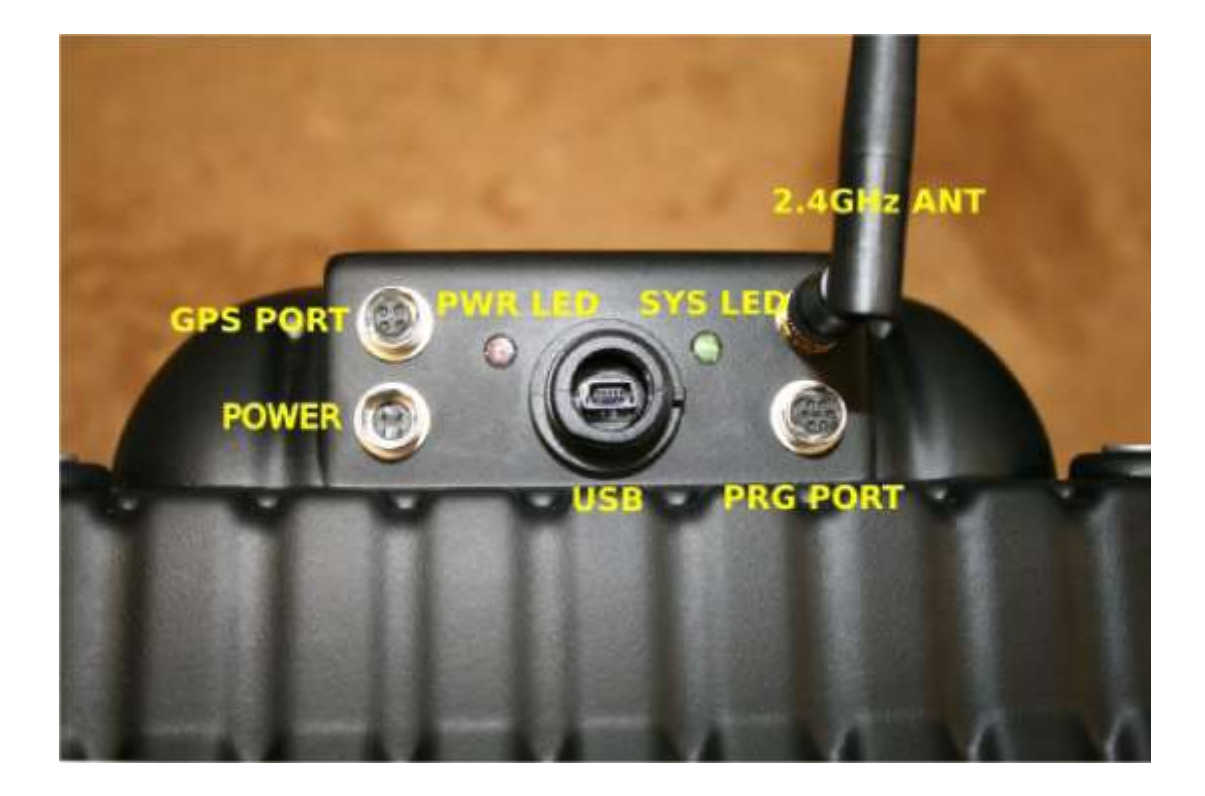

Порты и светодиодные индикаторы

# Руководство пользователя SPG-1600

# **Введение**

SPG-1600 это собранное в одном блоке устройство георадара. Данное устройство включает в себя приёмник, так и передатчик, а также электронную аппаратуру управления и блок питания, необходимые для работы устройства. Управляющие приложения работают на базе операционной системы Windows и могут устанавливать связь с устройством через USB порт компьютера или через WiFi с произвольной сетью. SPG-1600 имеет один порт для подключения внешнего приёмника GPS и имеет возможность объединить информацию о всех без исключения координатах в одной радарограмме.

Данное руководство содержит всю необходимую техническую информацию для успешной эксплуатации устройства. Пожалуйста, ознакомьтесьс работой устройства и его различными режимами работы перед началом сбора данных.

# Технические характеристики

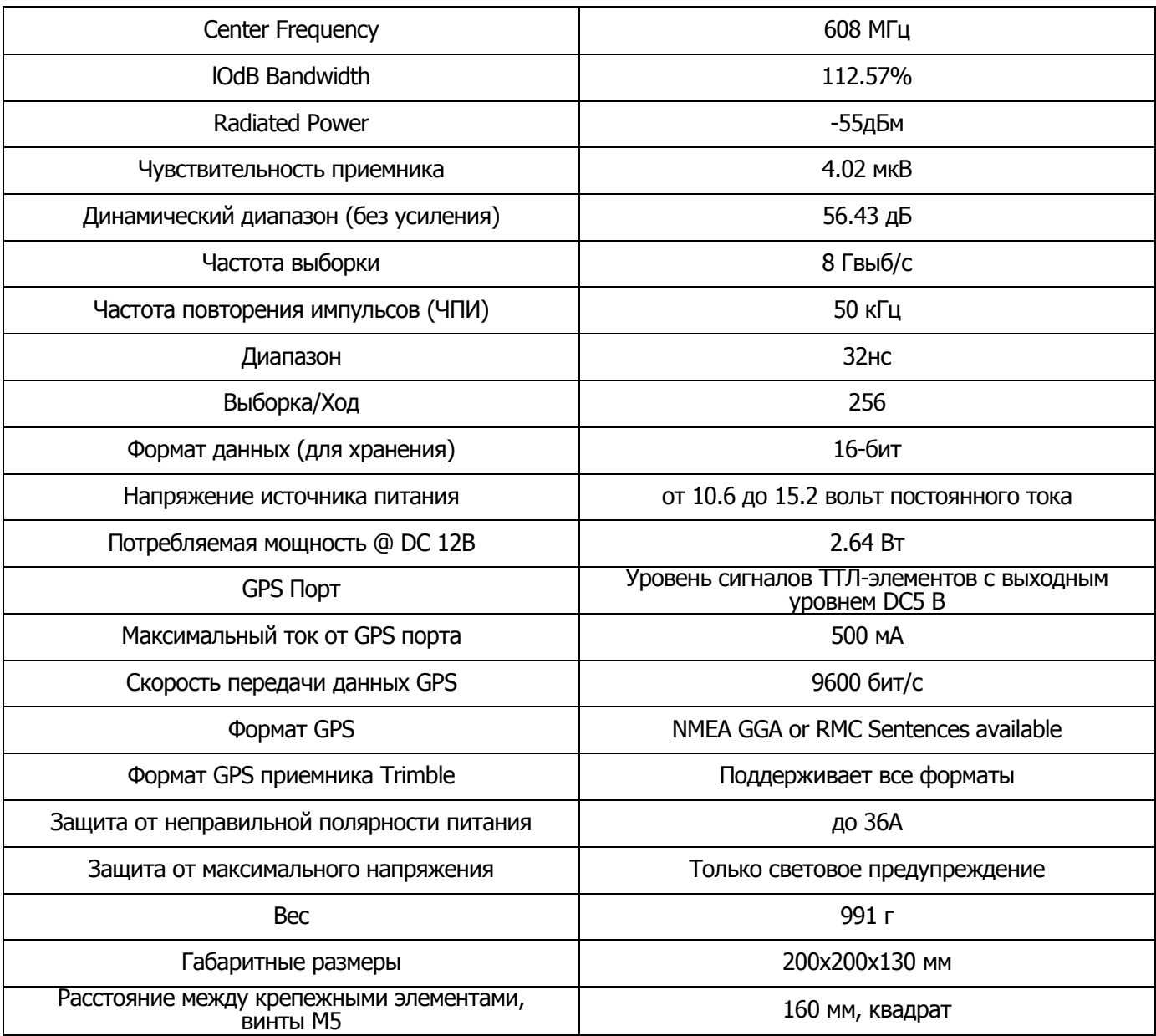

Таблица 1. Технические характеристики

#### **Работа устройства**

#### *Подключение питания устройства*

Устройство SPG-1600 поставляется без блоков питания или аккумуляторов, поэтому очень важно учитывать требования к источнику питания устройств, а также соединительным элементам к нему.

Устройству подойдет любой источник питания, который не будет выходить за нормированный диапазон от 10.6 В до DC 15.2В. Если устройству подается напряжение ниже 10.6 В, индикатор питания моргнет три раза и погаснет, показывая, что работа устройства невозможна. Если устройству подается напряжение выше DC15.2 В и устройство сразу не выключится, тосветодиодный индикатор питания будет мигать постоянно, указывая на возможную неисправность питания. Если устройству подается напряжение с любым значением между двумя указанными диапазонами, то светодиодный индикатор будет гореть, указывая на исправность устройства и возможность проведения обследования.

SPG-1600 полностью защищен от неправильной полярности питания. В случае, если устройству подается неправильная полярность питания, внутренняя сеть создаст короткое замыкание, защищая устройство и активируя самовосстанавливающийся предохранитель, который будет открыт до тех пор, пока питание не будет восстановлено и он не охладится. Пожалуйста, обратите внимание, что данный предохранитель является автоматическим и не требует замены с Вашей стороны.

Конфигурация выводов разъема питания

Разъем питания, установленный на устройстве - HR10-7R-4P(73) изготовлен компанией Hirose; данный разъем состыковывается с разъемом типа HR10-7P-4S(73).

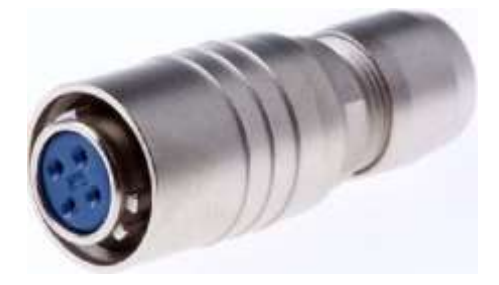

Рис. 1.Разъем питания HR10-7P-4S(73)

Верная конфигурация выводов

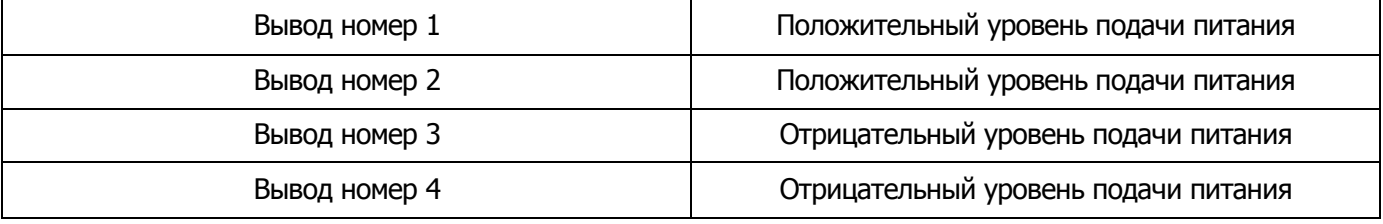

Таблица 2. Вывод разъема питания

Перед тем как перейти к следующей главе, убедитесь, что Вы установили программное обеспечение и драйверы, как описано в Приложении 1, "Установка GeoView".

# **PaforaGPS**

SPG-1600 это преимущественно устройство работающее в режиме по времени, которое не имеет первичного аппаратного оборудования для определения пройденного расстояния или его направления в пространстве. По этой причине, единственный практический способ определить расположениеподземного объекта это координаты GPS, Существует много особенностей работы GPS, которые будут либо положительно, либо отрицательно влиять на расположение, которое мы пытаемся установить с помощью устройства.

Пожалуйста, имейте ввиду, что такими особенностями являются уровни сигналов ТТЛ-элементов входного и выходного устройства. Это означает, что подсоединяя устройство к HCMOS (комплементарная MOП-схема с высокой плотностью размещения элементов), оно выведет из строя GPS приёмник, в случае, если оно не будет иметь входы, выдерживающие 5 Вольт. Аналогичным образом, устройству будет нанесен непоправимый ущерб, если ему будет подаваться энергия с уровней RS232 и после этого, устройство, скорее всего, необходимо будет отремонтировать, не по гарантийным условиям.

Все GPS приёмники, которые мы тестировали в Geoscanners AB на дату написания данного руководства, не удовлетворяют требованиямпо обнаружению объектов диаметром меньше 20 см. Однако, расположение объектов может быть успешно установлено, если не требуются ЗDкоординатные сетки.

Конфигурация разъема порта GPS

Разъем порта GPS, установленный на устройстве- HR10-7R-4S(73) изготовлен компанией Hirose, данный разъем состыковывается с разъемом типа HR10-7P-4P(73).

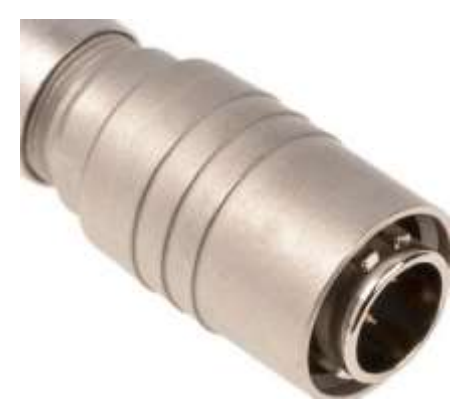

Рис. 2. Разъем питания HR10-7P-4P(73)

Конфигурация выводов для порта

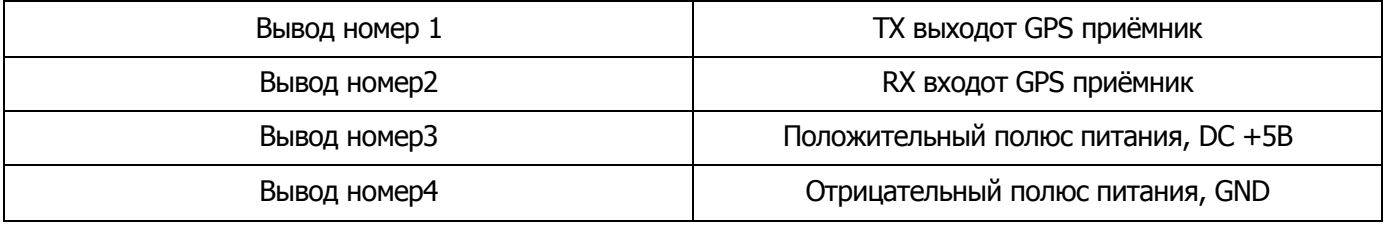

Таблица 3. Разъем питания GPS

# **Конфигурация WiFi**

Перед началом использования Вашего устройства в режиме WiFi, подсоедините компьютер к модулю WiFi SPG-1600. Также, возможно подключить устройство к оборудованию, работающему на операционных системах Windows 8.1 или Windows 10. Данный вопрос не рассматривается в этой главе, предлагаем Вам обратиться к Приложению №2 «Работа Ad-Hocна базе Windows 8.1 и выше». Представленные в данной главе этапы подключения подходят для операционной системы Windows 7, которую мы рекомендуем использовать для Вашего удобства.

В некоторых ситуациях и местах, Ваше устройство, скорее всего, не сможет подключиться, мы настоятельно рекомендуем Вам избегать таких мест или ситуаций, чтобы не потерять данные из-за неустановленного соединения. Вам следует избегать:

- Многолюдные зоны WiFi с большим количеством активных преобразователей.
- Зоны с усиленными преобразователями, такими как аэропорты или мачтовые антенны.
- Зоны с большим количеством металлических объектов, создающих многократные отражения в линии связи.

Убедитесь перед началом работы, что антенна подключена и направлена в другую сторону от устройства.

# Этап 1.

Включите питание Вашего устройства и дайте ему поработать в течение как минимум 1 минуты, пока оно загружается. Посмотрите доступные устройства беспроводной связи под Вашими сетевыми подключениями. Ваше устройство отобразится как "Wifly-GSX-xx",где "xx" это последние две цифры сетевой карты MAC-адреса.

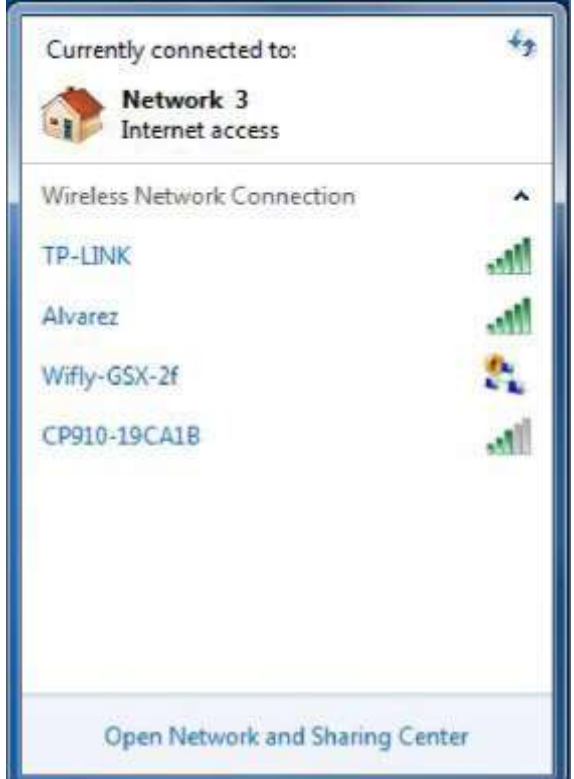

Рис. 3. Устройство SPG-1600 отображается в локальной сети как Wifly-GSX-2f

# Этап 2.

Нажмите на название устройства и затем на кнопку«Connect» («Соединить»), пожалуйста, обратите внимание, что в зависимости от количества доступных устройств и загруженности сети, это может занять от нескольких секунд до нескольких минут.

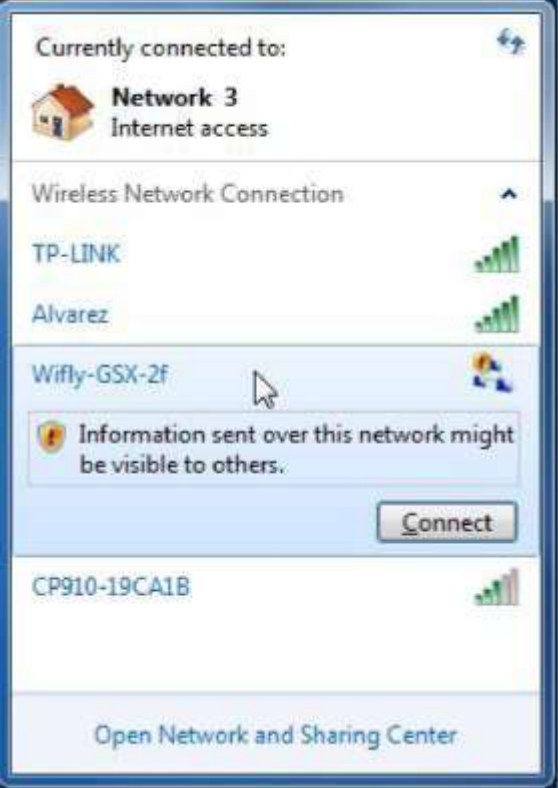

Рис. 4. Подключитесь к доступному устройству путем нажатия на кнопку«Connect» («Соединить»)

# Этап 3.

Даже если сеть показывает, что устройство подключено(«Connected»), Вы еще не подключены, так как устройство должнополучить действующий адрес. Обязательно дождитесь процесса завершения.

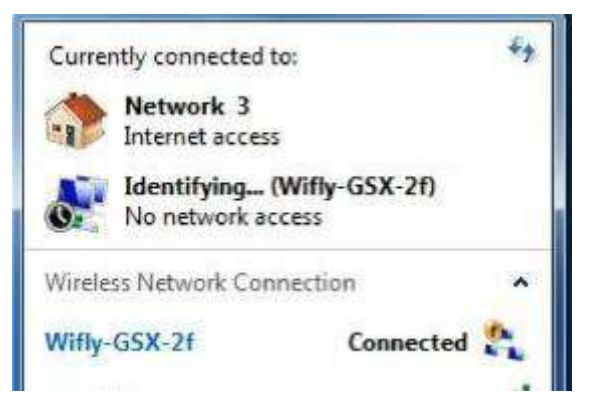

Рис. 5. Ожидание завершенияпроцесса идентификации компьютера

# Этап 4.

Когда Windows получит действующий адрес, соединение отобразит, что устройство подключено к неопознанной сети.

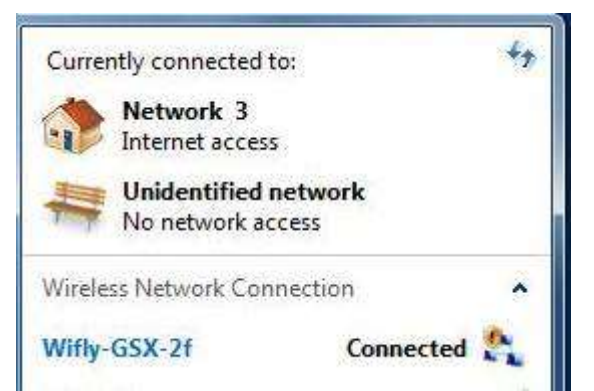

Рис. 6.Теперь устройство SPG-1600 и компьютер соединены, и готовы к работе

Этап 5.

Запустите приложение. Всплывающее окно программы предложит Вам два варианта подключения к устройству SPG-1600. Поскольку мы осуществляем соединение через канал связи WiFi– нам необходимо выбрать «Connect to WiFi». Обратите внимание на значок \* в левом нижнем углу экрана, который мы рассмотрим ниже. Также, обратите внимание, что в настоящий момент кнопка запуска неактивна и не позволяет вести дальнейшие работы.

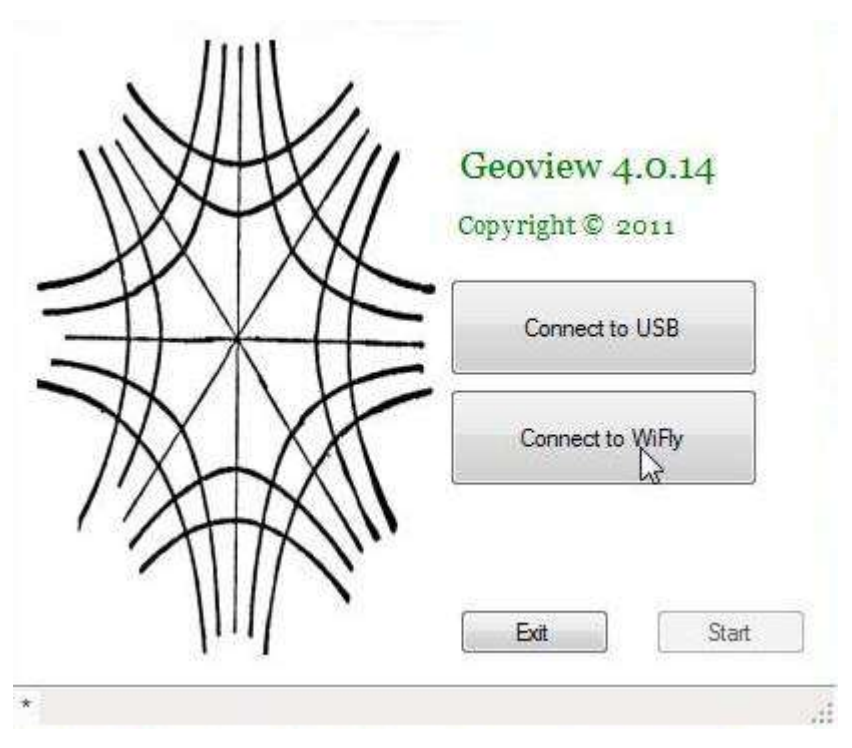

Рис. 7.Всплывающее окно приложения

Если операция выполнена успешно, в левом углу экрана появится надпись «Self Check Passed» («Проверка прошла успешно») и активируется кнопка запуска.Теперь Вы можете нажать кнопку запуска и продолжить работу с приложением.

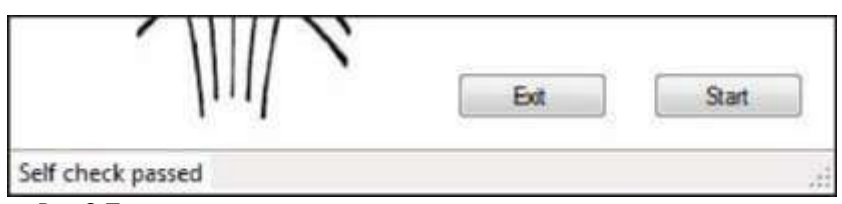

Рис.8.Проверка прошла успешно и активировалась кнопка запуска

Если по каким-либо причинам компьютер не подключается к сети WiFi Ad-Hoc или не прошла проверка, Вы получите следующее сообщение: «TCP Connection could not be established» («TCP-соединение не может быть установлено»).

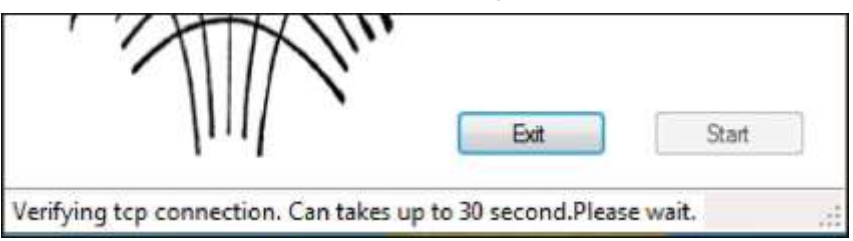

Рис.9.Система попробует подключиться еще несколько раз

После того, как Вы успешно подключили устройство к соответствующему компьютеру, операционная система запомнит Ваш выбор, и новые подключения будут выполняться в более быстром режиме.

Пожалуйста, обратите внимание, что соединения между управляющим компьютером и устройством могут ухудшатьсяна расстоянии и/или в связи с перегрузками в беспроводной сети в области обследования. Мы провели ряд испытаний нашего оборудования, чтобы установить соединение на различном расстоянии. Следует отметить, что мы находимся в области РФ с насыщенным соединением, и наши результаты могут быть несколько пессимистичны условиям, с которыми Вы можете столкнуться.

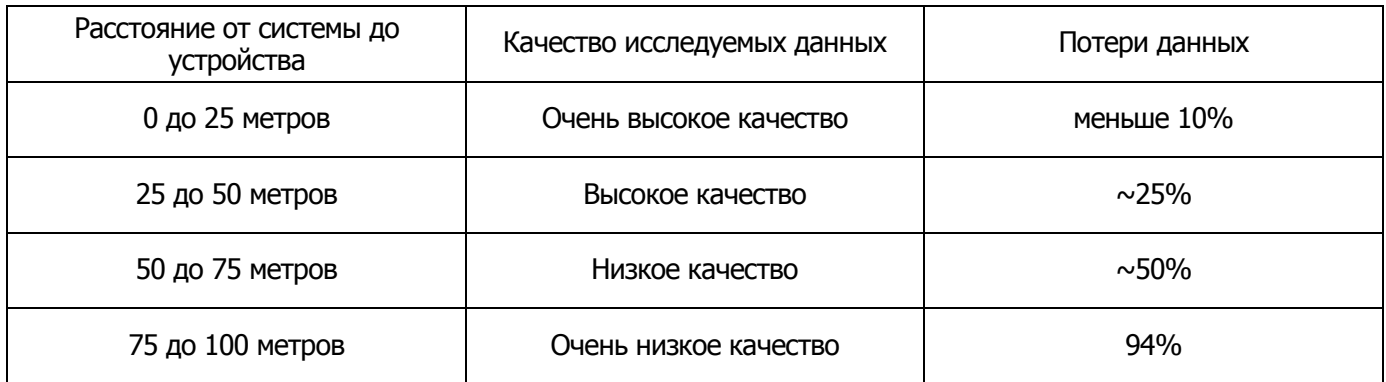

Таблица 4.Расстояние и Потери данных

И наконец, если Вы решили использовать устройство в режиме WiFi, пожалуйста убедитесь, что разъем USB отключен от главного компьютера, чтобы избежать проверок связи, так как в этом случае Вам необходимо иметь подключенный кабель. Наличие подключенного USB порта во время соединения с каналом WiFi гарантированно приводит к повреждению данных. Это не является сбоем устройства. В данной ситуации Вам необходимо обратить внимание на подключение кабеля USB.

Остальная часть работы является одинаковой как в случае WiFi соединения, так и в случае линий связи USB порта, поэтому будет описана для обоих случаев одновременно.

# Конфигурация USB порта

Устройством SPG-1600 можно управлять, используя для связи порт USB. Это наиболее простой и быстрый способ соединения с устройством, который требует установку только один раз. Вам необходимо извлечь драйверы из программного обеспечения, полученные от Geoscanners АВ и сохранить местоположение, которое Вам необходимо в данный момент.

Питание к блоку пока не подключайте, после того, как Вы сделаете первоначальную установку, Вы сможете его подключать и отключать, как Вам нравится. Теперь Вам нужно будет подключить устройство к любому свободному USB порту на Вашем компьютере с помощью мини USB типа В к разъему USB типа А. Мы настоятельно рекомендуем Вам использовать кабель с разъёмами РХ0441/2М00 от компании Bulgin.

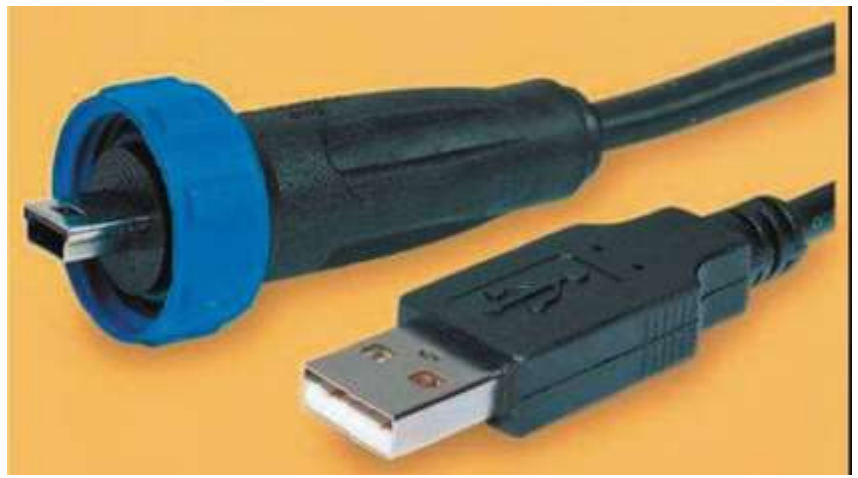

Рис. 10. Мини USB типа В к кабелю с разъемами USB типа А РХ0441/2М00

Вам необходимо использовать драйверы, предоставленные Geoscanners AB, которые обеспечат бесперебойную работу устройства после первоначальной установки. По этой причине, нам необходимо убедиться, что Windows не будет пытаться загрузить любые другие драйверы от Windows Update.

Если Вы еще не сделали этого в Вашей системе, то следуйте инструкция ниже, чтобы отключить функцию обновления драйвера Windows.

Нажмите правой кнопкой мыши на ярлык рабочего стола на компьютере и выберите свойства, чтобы открыть окно"System" («Система). Также, Вы можете открыть панель управления и выбрать "Systemand Security" («Система и безопасность») и "System" («Система), из представленных вариантов. В обоих случаях должно открыться следующее окно.

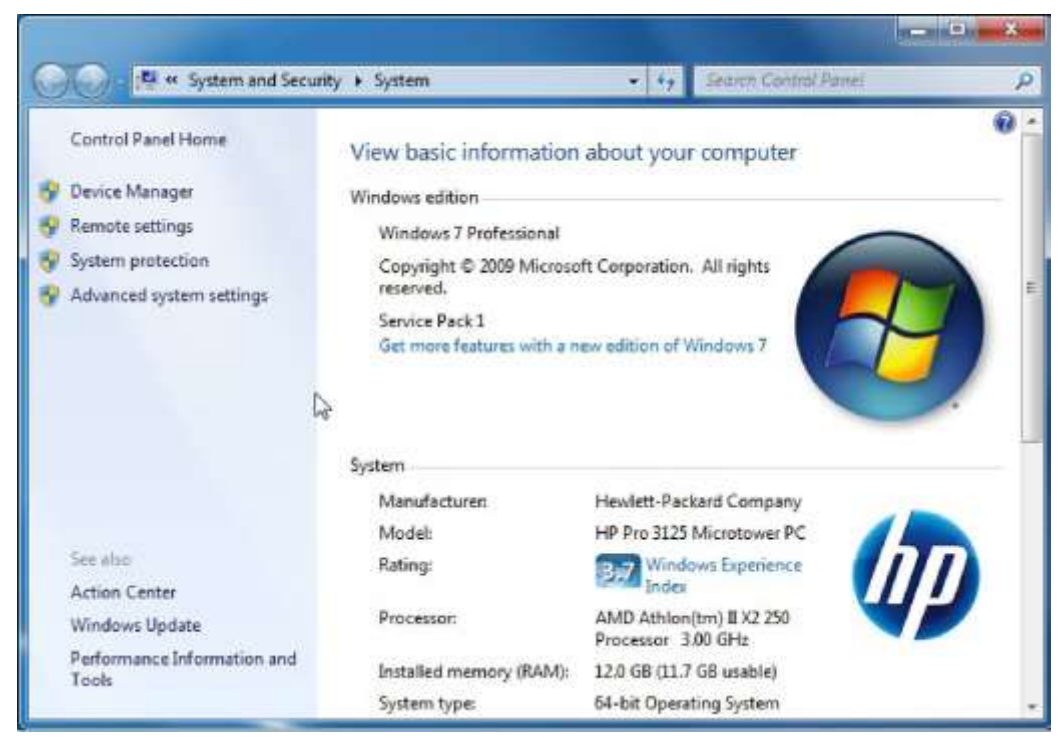

Рис. 11. Система Windows, выберите "Advanced system settings" («Дополнительные параметры системы»)

Теперь выберите "Advanced system settings" («Дополнительные параметры системы»), чтобы открыть следующее диалоговое окно.

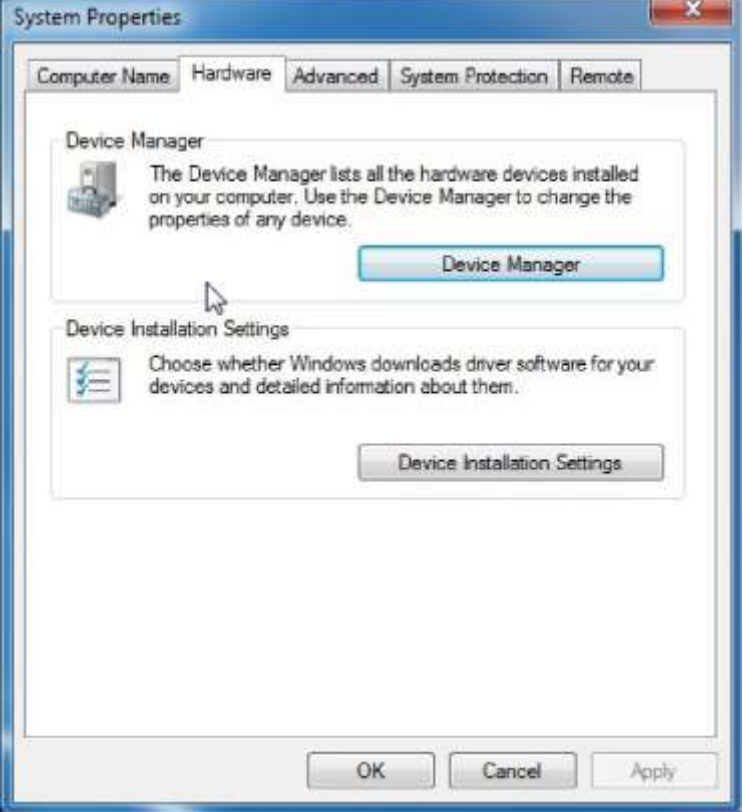

Рис.12. Свойства системы, выберите "Device Installation Settings" ("Параметры установки устройств")

В разделе "SystemProperties" ("Свойства системы"), нажмите кнопку "Device Installation Settings" ("Параметры установки устройств") и перейдите к диалоговому окну, которое нас интересует. Скорее всего, Ваше диалоговое окно не будет выглядеть так, как представлено на рисунке из-за того, что Вы, вероятно, выбрали Windows по умолчанию, а именно"Yes, dothisautomatically (recommended)" ("Да, делать это автоматически (рекомендуется)"). Нажмите кнопку "No, let me choose what to do" ("Нет, предоставить возможность выбора") и Ваше окно изменится как показано ниже. Теперь выберите опцию "NeverinstalldriversoftwarefromWindowsUpdate" ("Никогда не устанавливать драйверы из Центра обновления Windows"), сохраните изменения и выйдите.

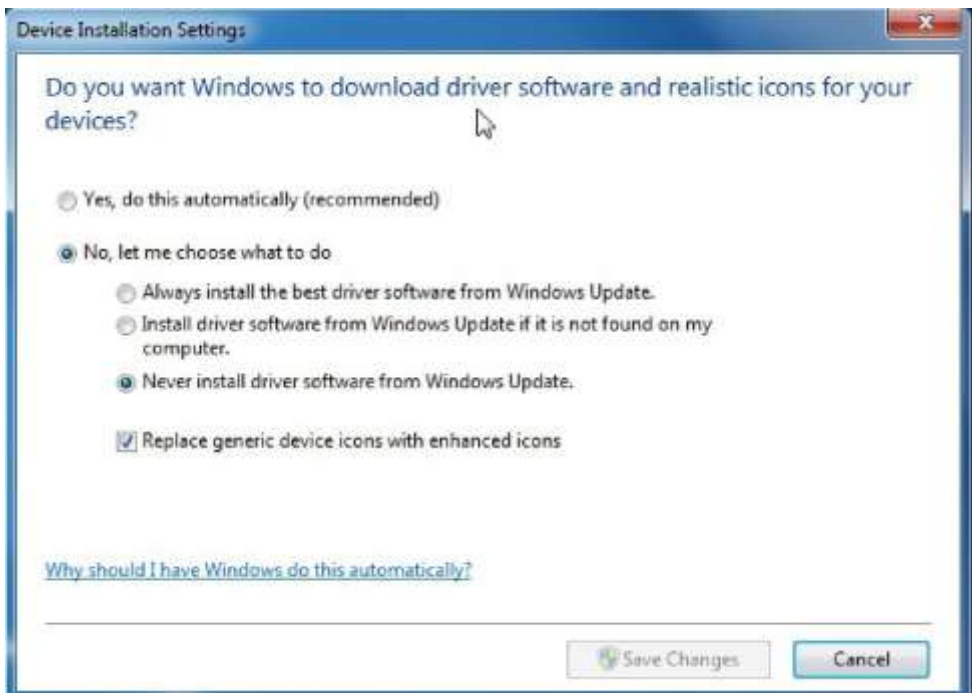

Рис.13.Данный выбор не позволяет Windows решать что делать

Теперь Ваш компьютер настроен, поэтому он не будет блокировать драйверы, которые Вы установили во время первой настройки Вашего устройства.

Включите питание Вашего устройства, Windows не сможет найти подходящие драйверы, так как он не знает где их найти и мы ранее установили функцию не проверять обновления Windows.

Нажмите правой кнопкой мыши на ярлык рабочего стола компьютера и выберите свойства.Как и раньше появится окно "System" ("Система"),только теперь выберите "DeviceManager" ("Диспетчер устройств"). Также, Вы можете открыть окно "System" ("Система") с помощью панели управления, как описано выше. В обоих случаях должно открыться окно"DeviceManager" ("Диспетчер устройств") со всем программным обеспечением, установленным на Вашем

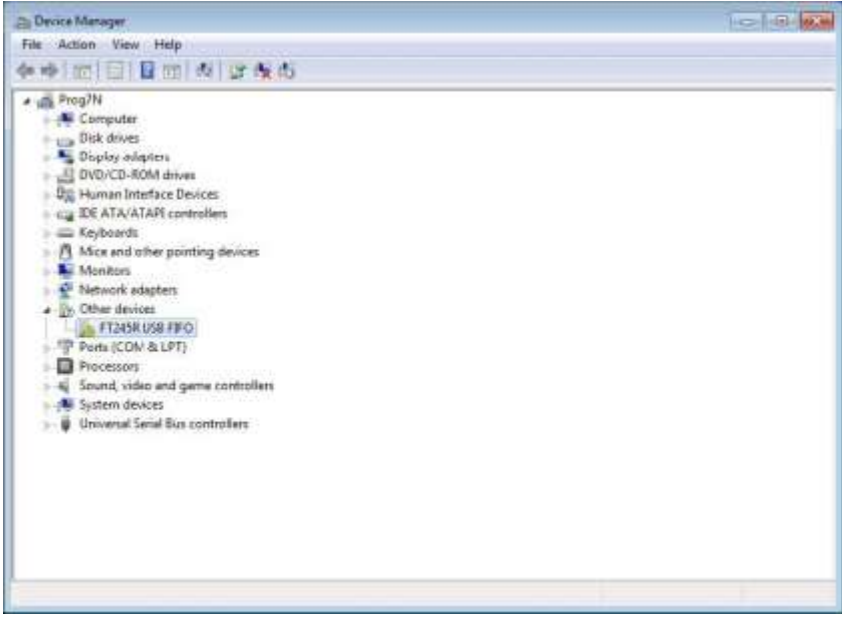

Рис.14.Диспетчер устройств показывает предупреждающий индикаторнад FT245R USB FIFO

Нажмите правой кнопкой мыши на FT245R USB FIFO и выберите "Properties" ("Свойства"), вкладку "Driver" ("Драйвер") и нажмите кнопку "updatedriver" ("обновить драйвер").

Появится окно "UpdateDriverSoftware" ("Обновить драйверы"). Пожалуйста, выберите второй вариант "Browsemycomputerfordriversoftware. Locateandinstalldriversoftwaremanually" ("Выполнить поиск драйверов на этом компьютере. Найти и установить драйвер вручную").

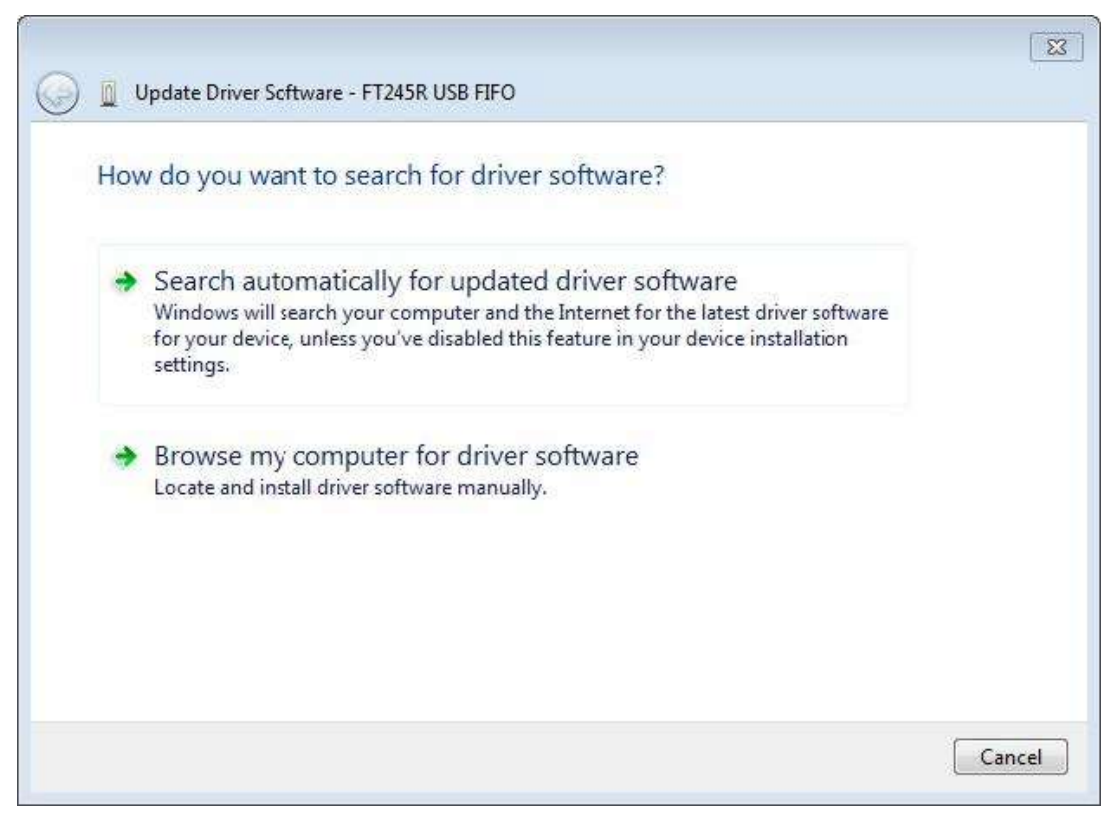

Рис.15.Выбор программных драйверов на компьютере

Теперь нажмите кнопку обзора ("Browse"),перейдите в папку, где Вы ранее распаковали драйверы, и нажмите кнопку начала установки.

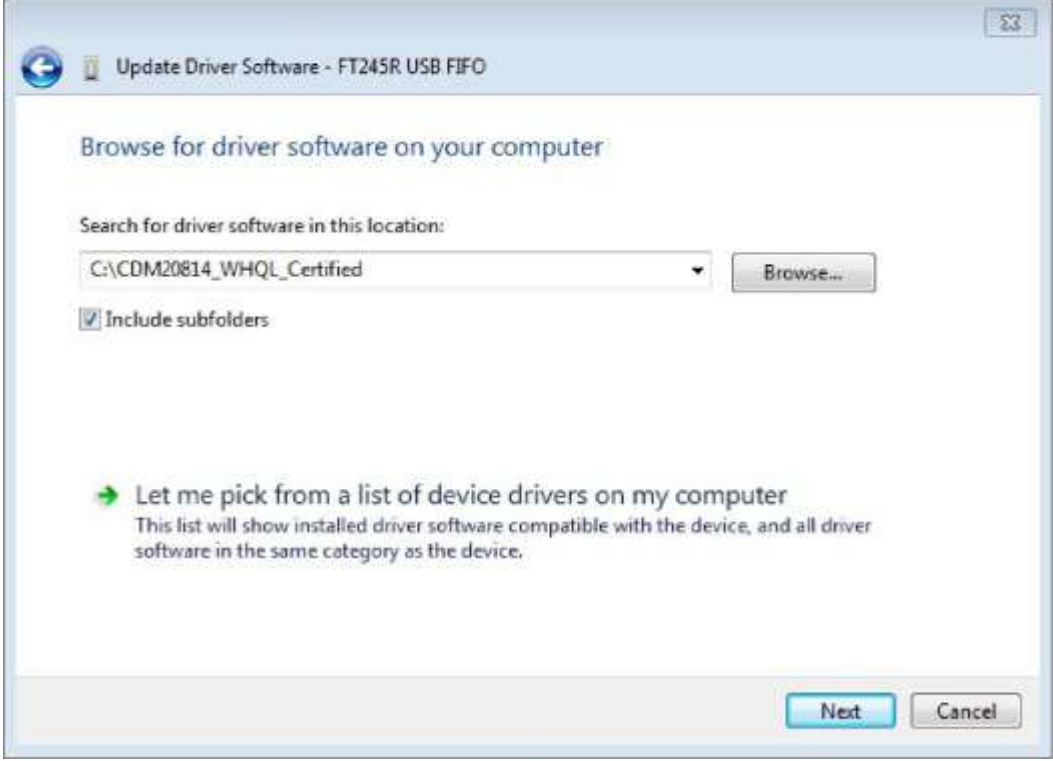

Рис. 16. Поиск расположения драйверов

Когда Windows произведет установку драйверов, появится сообщение, которое оповестит Вас об их успешной установке. Теперь каждый раз, когда Вы будете подсоединять свое устройство, система будет распознавать его и использовать соответствующий драйвер.

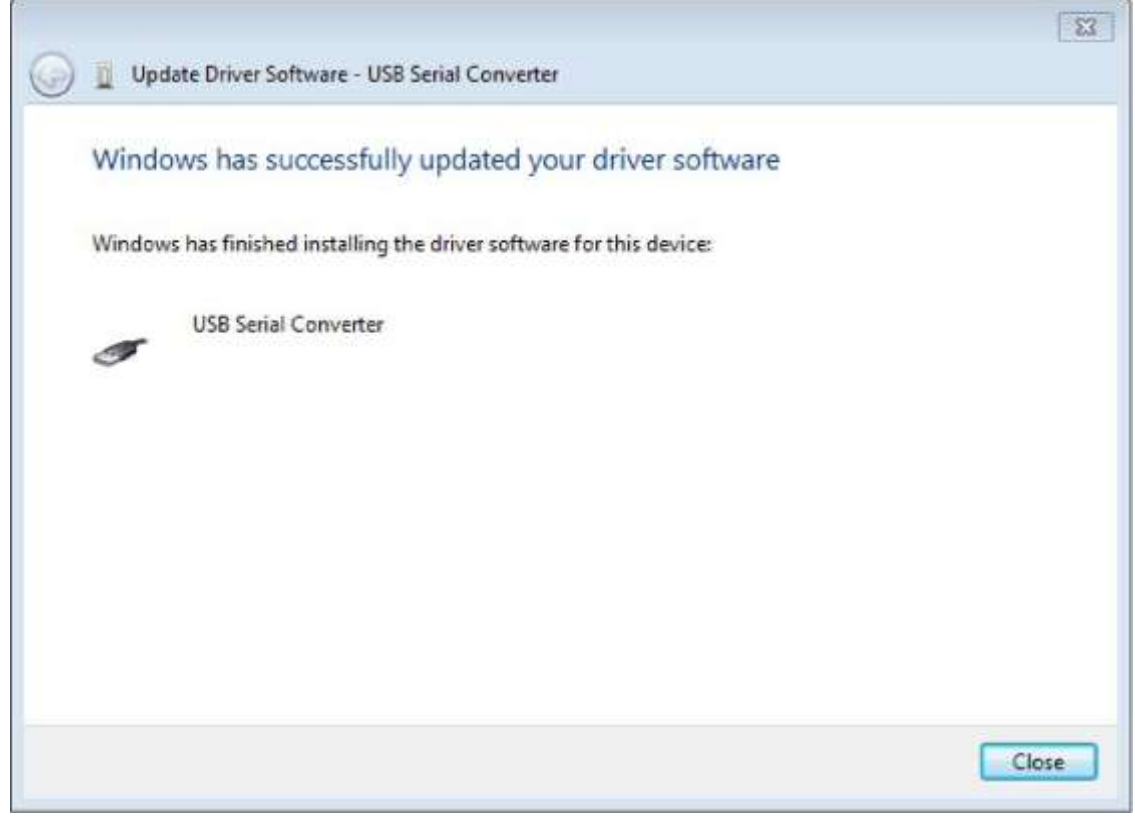

Рис.17.Установка драйверов завершена

Это завершает на Вашем компьютере установку и конфигурацию канала связи USB.

Запустите приложение. Всплывающее окно программы предложит Вам два варианта подключения к устройству SPG-1600. Поскольку мы осуществляем соединение через канал связи USB– нам необходимо выбрать «Connect to USB».Обратите внимание на значок \* в левом нижнем углу экрана, который мы рассмотрим ниже. Также, обратите внимание, что в настоящий момент кнопка запуска неактивна и не позволяет вести дальнейшие работы.

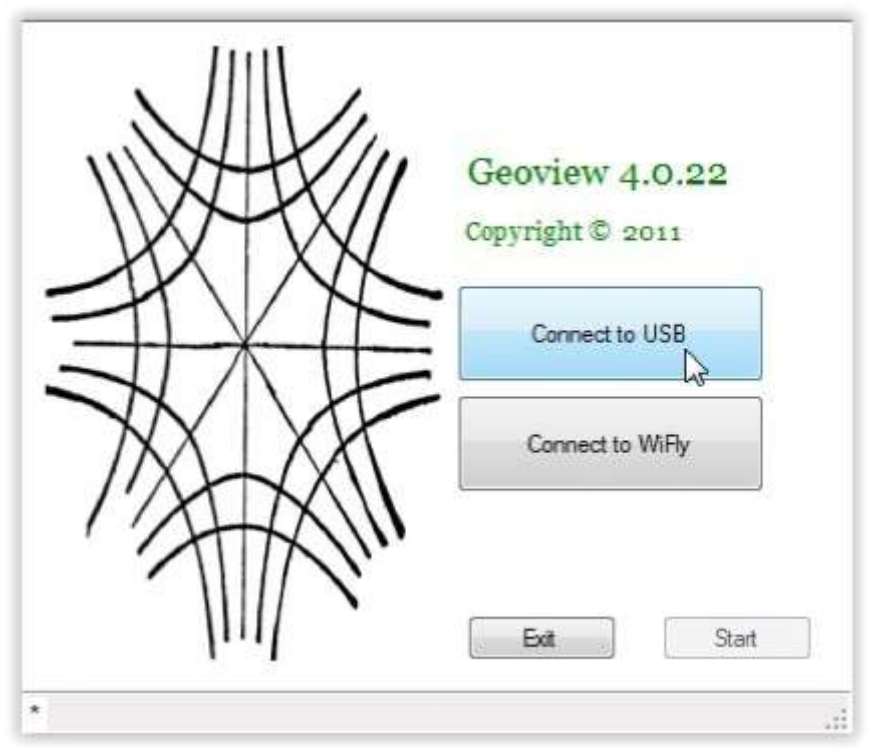

Рис.18.Нажмите "Connect to USB", чтобы использовать USB в качестве канала связи

Компьютер будет стараться подключиться к устройству через USB порт. Обычно данный шаг происходит очень быстро.

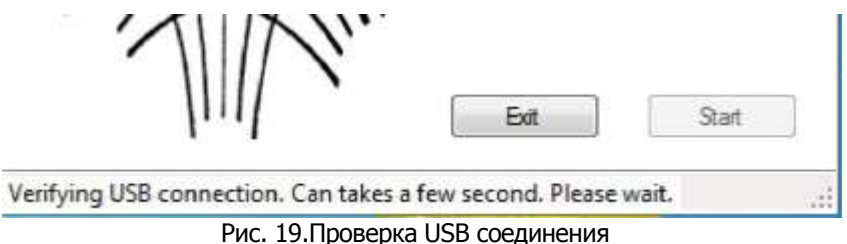

Если по каким-либо причинам приложение не может подключиться к SPG-1600, то через несколько попыток появиться оповещающее сообщение.

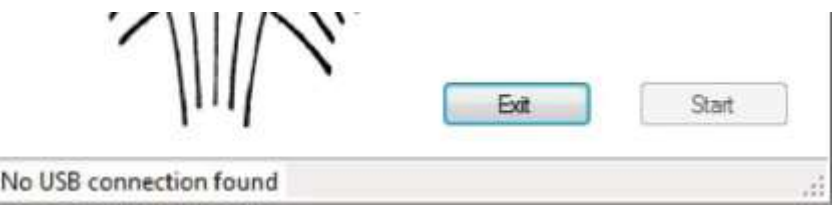

Рис. 20.Устройство SPG-1600 не смог найти ни один порт

Если операция выполнена успешно, появится надпись«Self Check Passed» («Проверка прошла успешно») и активируется кнопка запуска. Теперь Вы можете нажать кнопку запуска и продолжить работу с приложением.

#### **Настройка устройства**

Независимо от канала связи, который Вы ранее выбрали, работа устройства с этого момента является аналогичной, за некоторыми исключениями, которые будут соответствующим образом упомянуты и рассмотрены.

При загрузке приложения, у Вас будет отображаться главное окно данных, управляющая панель с правой стороныистрока состояния, показывающая важные сообщения во время работы устройства.

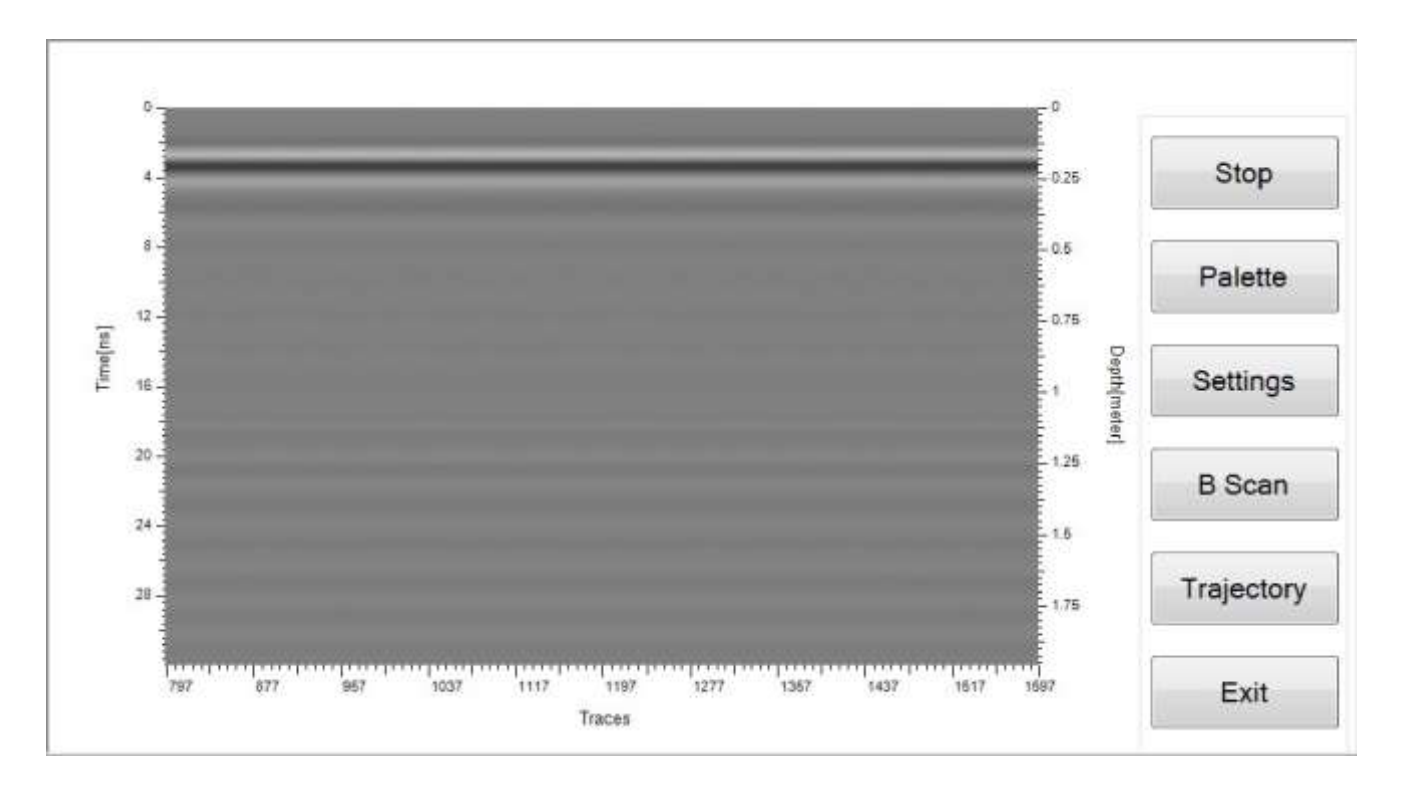

#### Рис. 21. Окно приложения

Кнопки на управляющей панели имеют функции, соответствующие названию:

- 1. Run/Stop, запускает или останавливает сбор данных
- 2. Palette, открывает окно выбора цветовой гаммы
- 3. Settings, открывает диалоговое окно параметров/настроек
- 4. B-Scan, переключает междувидом режима В и видом разреза, активируется только если позволяет точность GPS
- 5. Trajectory, переключает главный вид междурежимом В/разрезоми траекторией от GPS
- 6. Exit, закрывает приложение

Строка меню имеет аналогичные функции, что и панель управления, если вы предпочитаете перемещаться таким образом.

Окно данных отображает вид профиля собираемых данныхза интервал времени слева, информацию о глубине справа и количество записей (развёрток) на горизонтальной шкале.

Строка состояния отображает текущий статус соединения вместе с имеющейся информацией о текстовом протоколе связии GPS координатах (при наличии). Текущее количество записей (развёрток) также отображается в строке состояния. Программное обеспечение запоминает все настройки, которые Вы произвели во время последнего сеанса работы, поэтому если они Вас устраивают, Вам необходимо перед каждым исследованием нажимать только кнопку "Run/Stop" ("Запуск/Стоп").

# **Настройки конфигурации**

Вкладка «Настройки конфигурации»(Profile settings)в диалоговом окне «Настройки»(«Settings»)может быть вызвана путем нажатия на панели управления кнопки «Настройки» («Settings») или путем ее выборав основном меню.

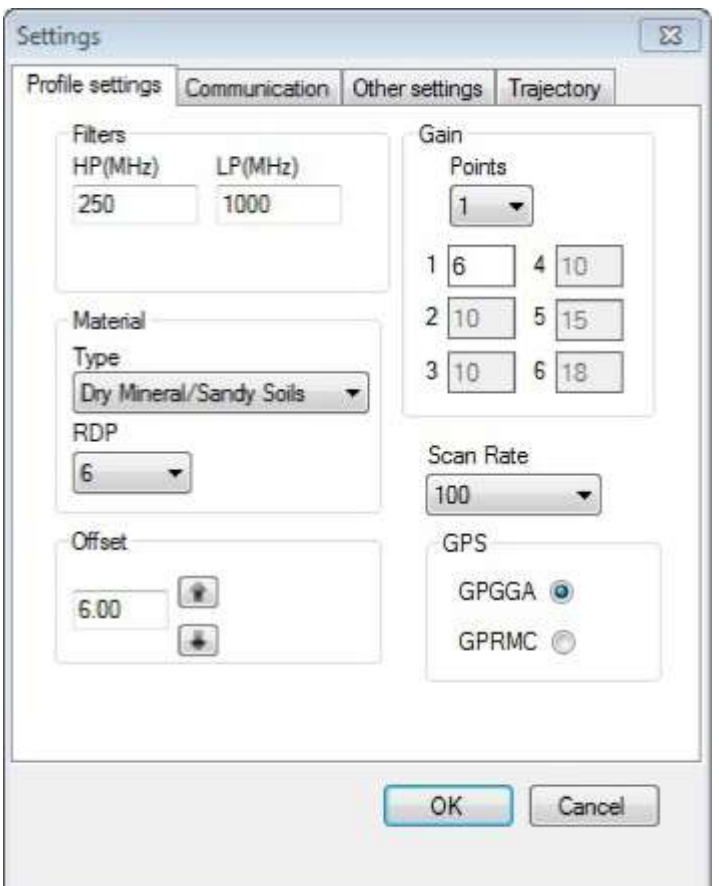

Рис.22. Вкладка Настройки конфигурации

Все настройки, которые здесь представлены, являются аналогичными, как и в других устройствах георадаров. Все настройки будут рассмотрены по отдельности во избежание путаницы и ошибок.

Вкладка "Filters" («Фильтры») имеет два параметра настроек. Первый - "HP(MHz)" или фильтр верхних частот (МГц), который позволяет задавать начальную частоту выбранного здесь значения, а также большие и меньшие значения начальной частоты. Второй параметр - "LP(MHz)" или фильтр нижних частот (МГц), позволяет установить частоты ниже выбранного здесь значения, которые должны быть собраны, и частоты выше этого значения.Эти два параметра вместе создадуют «зону» частот, начиная со значения фильтра верних частот и заканчивая значением фильтра нижних частот. Значения частот вне этой "зоны", которые мы создали будет ослаблены. Значения по умолчанию в большинстве случаев соответствуют требованиям, но вы можете попробовать их немного изменить, чтобы получить лучшее качество данных.

Вкладка "Gain" имеет два параметра настроек - "Points" («Точки») и значения точек. Это кривая усиления, компенсирующая потери сигнала, которые излучает материал. Будьте внимательны при использовании данных настроек, так как очень легко исказить данные, которые могут быть восстановлены только путем нового сбора. Общее правило, которому следуют, заключается в том, что каждый последующий коэффициент усиления должен быть вышел или равен предыдущему. Настройте параметры так, чтобы данные не были абсолютно белыми или абсолютно черными в окне профиля, это было бы очень хорошим показателем насыщения сигнала или «ограничением», которое следует избегать любой ценой.

Вкладка "Material" («Материал») управляет значением "RDP" илиотносительной диэлектрической проницаемостью, которое используется для расчета глубины. Пожалуйста, имейте в виду, что данное значение может оказать большое влияние на Ваши показатели, поэтому выбирайте его более точно. Общепринятое правило заключается в том, что

почвы или материалы, содержащие влагу, как правило, имеют более высокие значения по протоколу RDP.

Кнопка "Offset" запускает сигнал на профиле. Данный параметр, как правило, устанавливается программным обеспечением и не должны быть изменен, пока Вы не увидите передачу данных или не поставите на паузу. Обратите внимание, что если у вас нет начальной точки Ваших данных, Вы будете иметь проблемы с установлением правильной информации о глубине ваших объектов.

Вкладка "ScanRate" («Скорость сканирования») позволяет Вам выбрать из списка количество развёрток, или сигналов, которое Вы хотите собрать. Значения можно выбрать между 1, 10, 40, 100 и 152 при обмене данными через порт USB и 1,10, 40 и 100 при обмене данными по каналу WiFi связи.

Вкладка "NMEA" имеет переключатель, позволяющий выбрать "GGA" или "RMC" из потока, поступающего из канала данных GPS.

#### **Передача данных**

Данная вкладка в окне настроек содержит несколько утилит, которые помогут провести диагностику устройства при возникновении проблем, или когда Вам не надо использовать канал связи WiFi из-запроблем зашумленных данных.

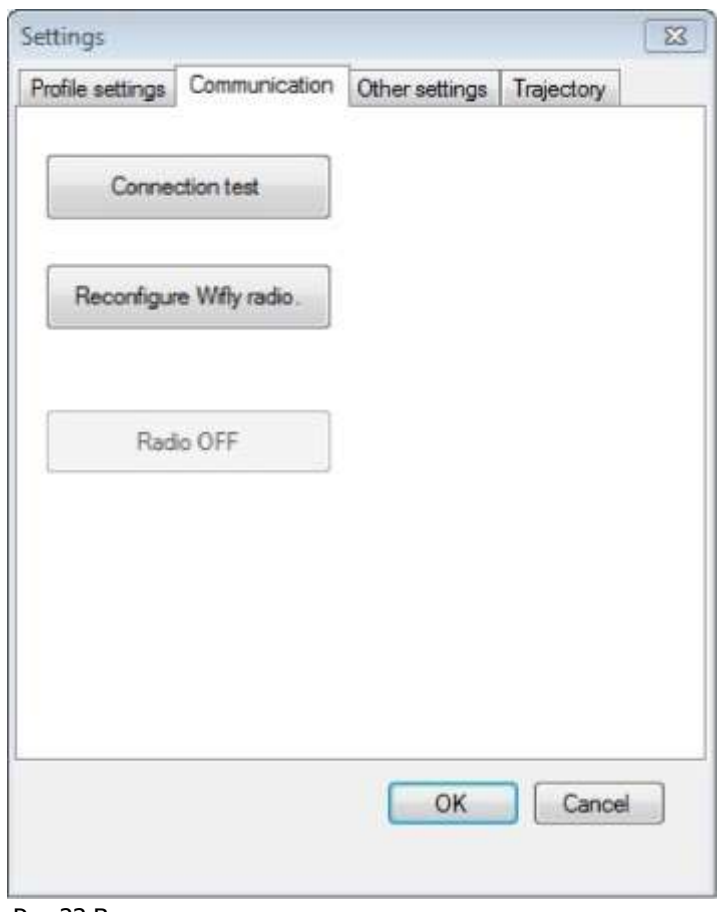

Рис.23.Вкладка передачи данных в диалоговом окне настроек

Первая кнопка, "Connectiontest" ("Проверка соединения"), позволяет проверить, если есть какие-либо ошибки в любом из каналов связи. Это единственный случай, когда необходимо, чтобы устройство одновременно было подсоединено к WiFiи USB. После нажатия данной кнопки, устройствозапустит ряд проверокобоих каналов, через несколько секунд Вы получитеинформационное сообщение о том, что проверка прошла успешно или сообщение об ошибке о том, что могут быть проблемы.

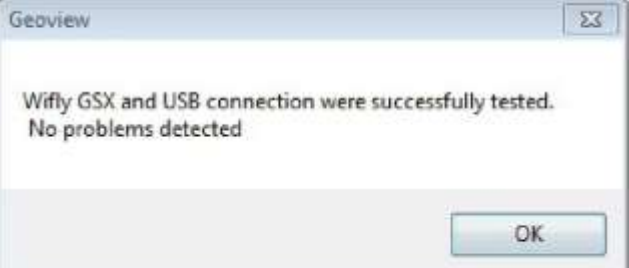

Рис. 24. Проверка прошла успешно

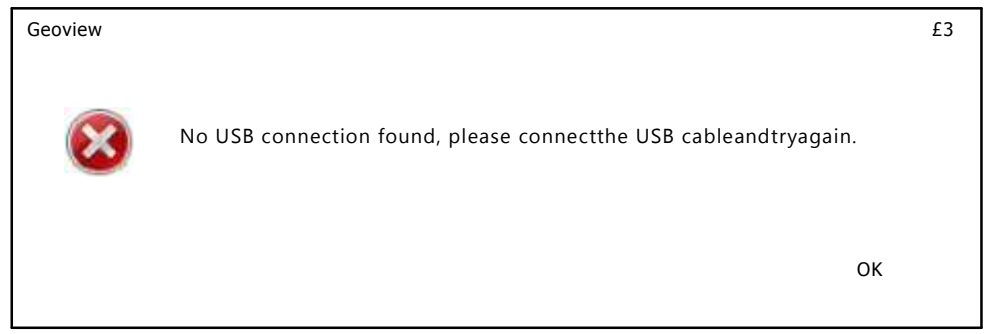

Рис. 25. Ошибка канала связи USB

Если устройство не сможет подключиться к компьютеру через сеть Wi-Fi, Вы также будете проинформированы об этом соответствующим образом. Отобразится код ошибки, указывающий на наличие проблемы, пожалуйста, обратитесь в данном случае к Приложению 3, где перечислены коды ошибок и их значения.

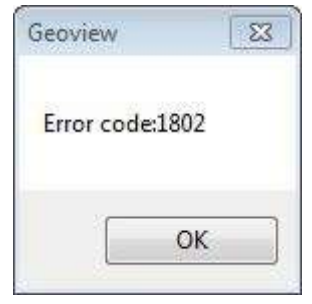

Рис. 26. Ошибка нала связи WiFi

Если по каким-либо причинам у Вашего WiFi приемника сбились настройки конфигурации, Вам необходимо их восстановить. Это очень важно, так как устройство остается без электричества во время перенастройки WiFi приемника! Если во время перенастройки Ваш приемник выключен, то Вы не сможете восстановить его настройки без обращения на завод для ремонта. Поэтому, пожалуйста, будьте предельно внимательны и дождитесь, когда устройство закончит процесс. Не нажимайте на данную кнопку пока не получите соответствующий код.

Последняя кнопка используется для полного выключения WiFi приёмника, это может быть необходимо в некоторых случаях, чтобы свести к минимуму шум приемной антенны. Помните, что это запускаемое в воздухе устройствои, следовательно, он не уязвим от шума перемещения по воздуху или от шума отражения от земли. В любом случае появится предупреждающее сообщение с подтверждением Вашего действия, которое Вы хотите сделать. Пожалуйста, обратите внимание, что данная кнопка отключена при обмене данных через сеть WiFi.

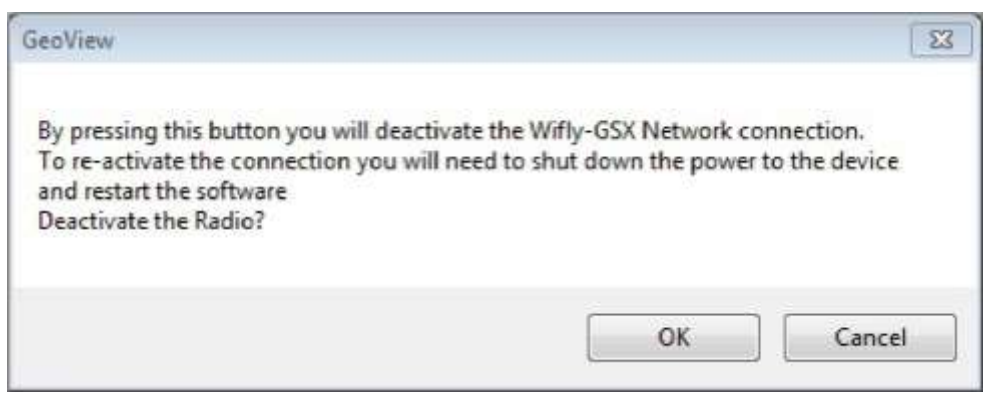

Рис. 27. Диалоговое окно деактивации WiFi приемника

Обратите внимание, что другого способа восстановления работы WiFi приемника, за исключением возврата в исходное

состояние мощности устройства, не существует.

# **Другие настройки**

Другие настройки в диалоговом окне настроек содержат информацию о системе и типе устройства. Система устройства по умолчаниюметрическая и метровая, но Вы можете выбрать эмпирическую систему и футовую или дюймовую, если необходимо.

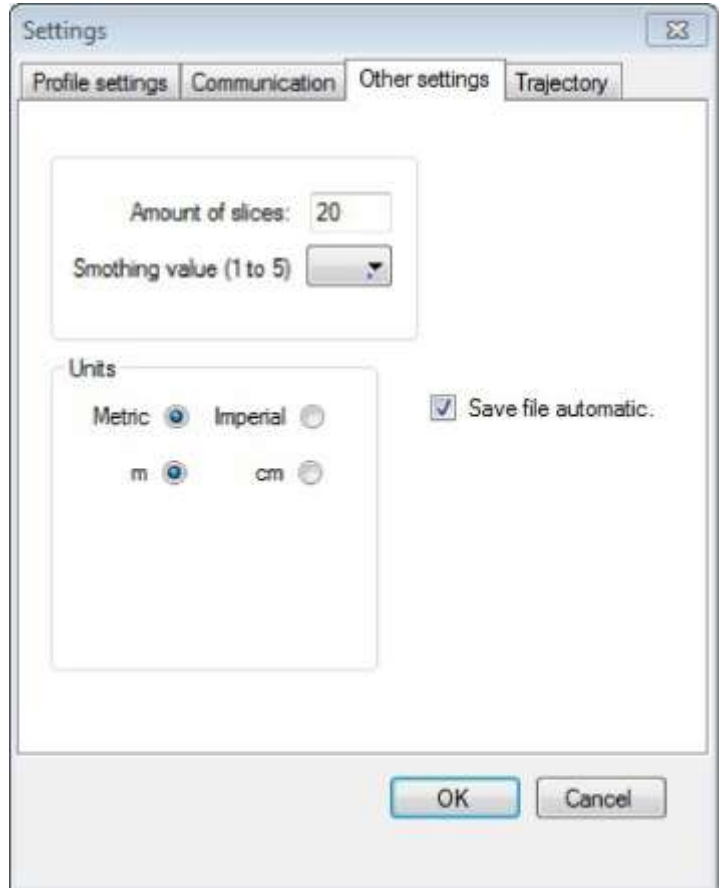

Рис. 28. Вкладка других настроек в диалоговом окне

Количество сечений используется для создания 3D сечений вида сверху. Обратите внимание, что данная функция не будет работать, если разрешения GPS недостаточно для создания 3D-сетки.

Флажок для автоматического сохранения файлов может быть снят, если вы хотите, чтобы система каждый раз запрашивала место сохранения файлов после того, как будет нажата кнопка остановки сбора данных.

# **Траектория движения**

Последняя вкладка в диалоговом окне настроек это траектория движения. Здесь вы устанавливаете шаг сетки и размер её ячейки. Это очень важно, так как это будет определять фактический размер объектов, которые вы можете нанести на карту.

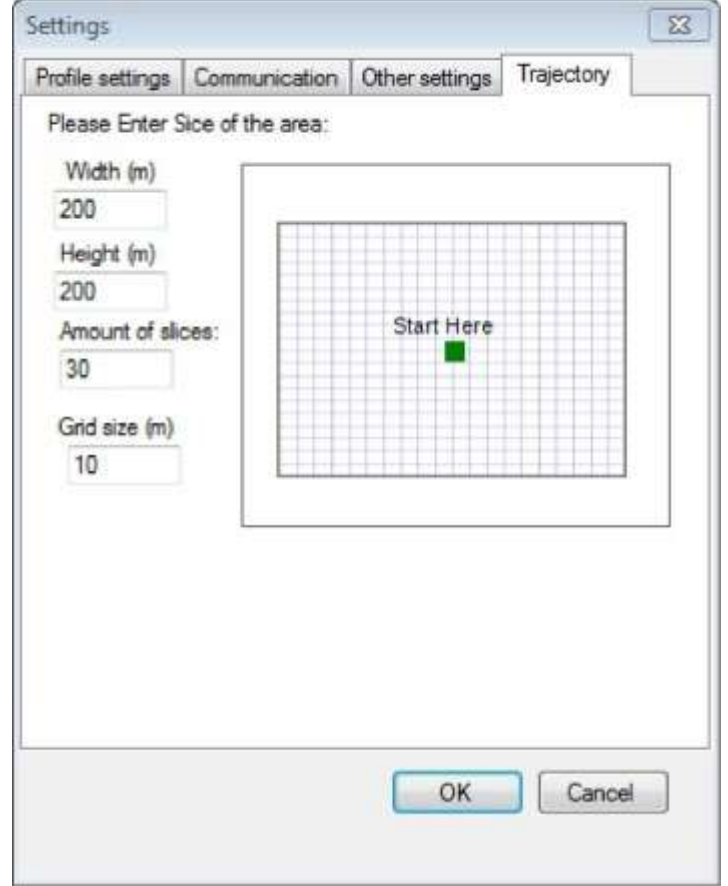

Рис.29. Вкладка траектории движения в диалоговом окне настроек

Размер сетки должен быть равен одной четверти от размера объекта, который вы хотите нанести на карту. Например, если Вы хотите найти расположение небольшого объекта диаметром 20см, Вам необходимо собирать данные с размером сетки равным 5см, чтобы получить достоверные данные. Вероятно, Ваш GPS приемник должен обеспечить такую точность,иначе он не будет работать. Для более крупных объектов от 0,5 метров и более могут быть установленырегулируемые сетки. Пожалуйста, имейте всегда в виду, что точность Вашего приемника будет определять, можете ли Вы использовать эту функцию или нет. Первым шагом будет прохождение по интересующей области и сбор GPS координат, если разрешения будет достаточно, то Вы получите информационное сообщение, что сетка собрана, а если нет, то будут отсутствовать вид с высоты и 3D сечения.

#### **Цветовая гамма**

Вкладка «Palette» («Цветовая гамма») на управляющей панели вызывает диалоговое окно с палитрой цветов. Это простой выбор палитры, без возможности редактирования цвета. Чтобы выбрать цветовую гамму из вариантов, представленных в окне, просто нажмите на него кнопкой мыши. Данный цвет будет активен в последующие сборы данных. Нажмите "OK", чтобы выйти из диалогового окна. Обратите внимание, что цветовая гамма не будет применена к уже собранным данным. **F**<br>Data **Contract Contract Contract** 

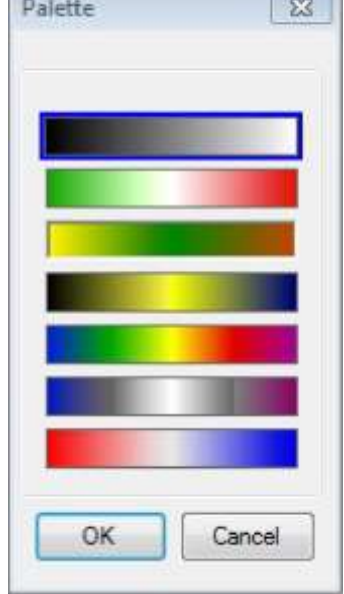

Рис. 30. Диалоговое окно цветовой гаммы

# **Приложение 1**

# **Установка GeoView**

Установка программного обеспечения является очень простым. Запустите программу GeoView, которую Вы получили от Geoscanners AB. Это автоматически запускаемый файл, который открывает диалоговое окно для установки программного обеспечения и показывает месторасположение драйверов.Пожалуйста, скопируйте драйверы в любую папку и запомните ее.

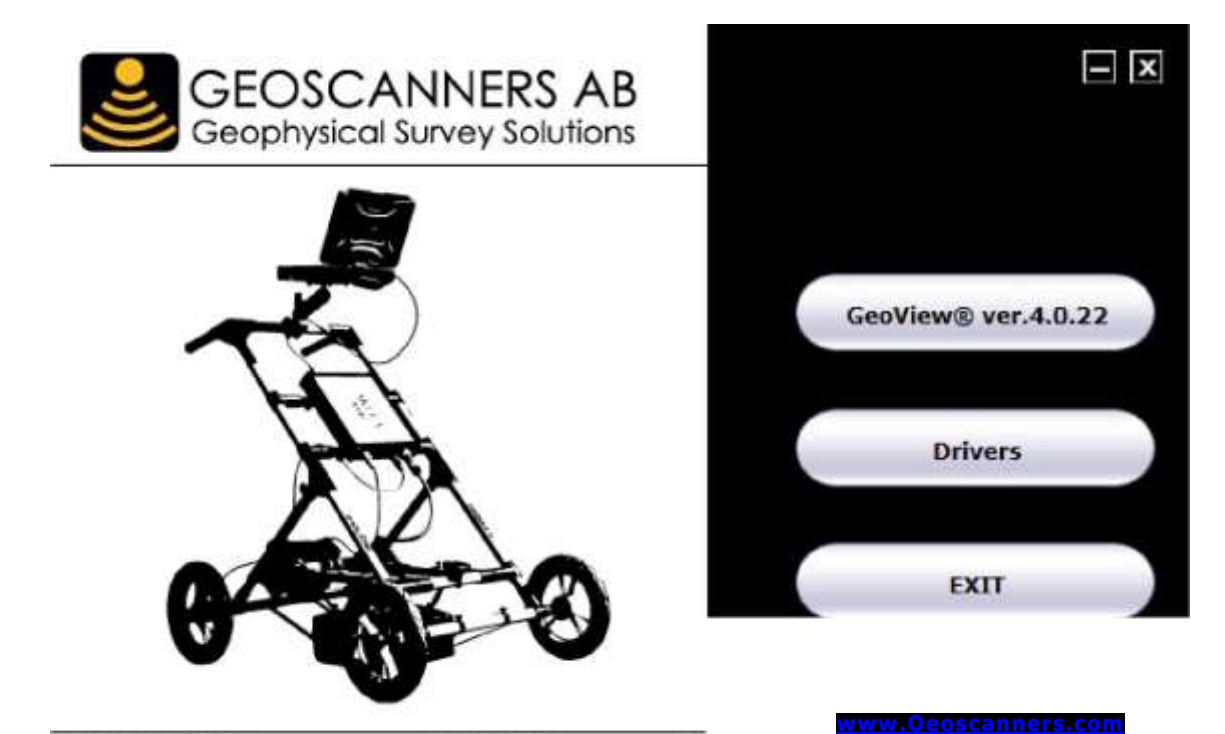

© 1989-2013 Geoscanners AB. All rights reserved.

# Приложение 2

#### Ad-Hoc на базе Windows 8.1 и Windows 10

Ввиду того, что устройство выбора беспроводной сети в Windows 8.1 не показывает беспроводные ad-hoc сети, подключение должно быть сделано следующим образом:

Просмотрите все сети, доступные в диапазоне, включая ad-hoc сеть, выполните следующую командув командном процессоре (cmd.exe):

> netsh wlan show networks

#### **Установка**

Это должно быть сделано в сети один раз.

Перейдите в "NetworkandSharingCenter" ("Центр управления сетями и общим доступом")

Нажмите "Setup a newconnectionornetwork" ("Настройка нового подключения или сети")

Два раза нажмите "Manuallyconnectto a wirelessnetwork" ("Подключение к беспроводной сети вручную")

Введите идентификатор(SSID)ad-hocceти (в соответствии с "netshwlanshownetworks" или "текущие параметры беспроводной сети") в строке "Networkname" ("Имя сети")

Настройте параметры безопасности соответственно

Уберите галочку "Startthisconnectionautomatically" ("Запускать данное соединение автоматически")(важно)

нажмите кнопку "Next" ("Далее"), а затем "Close" ("Закрыть")

Введи команду (важно):

#### > netsh wlan set profileparameter <ssid> connectiontype=ibss

Замените<ssid>на идентификатор(SSID) Вашей сети, "Wifly-GSX-xx".

#### Соединение

После установки, вводите данную команду каждый раз, когда хотите подключиться:

> netsh wlan connect <ssid>

Замените<ssid>на идентификатор (SSID) Вашей сети, "Wifly-GSX-xx".

При наведении мышки на значок WiFi на панели правления, отобразится название сети, к которой Вы подключены в данный момент, даже если это ad-hocceть(устройство выбора сети не отобразит ее). Название сети также видно в окне"NetworkandSharingCenter" ("Центр управления сетями и общим доступом").

#### Отсоединение

Для того, чтобы отсоединиться от ad-hocceти, подсоединитесь к другой сети, выключите WiFi, или введите команду:

> netsh wlan disconnect

#### **Удаление**

Чтобы удалить профиль сети из Windows, введите команду:

> netsh wlan delete profile <ssid>

Замените<ssid>на идентификатор (SSID) Вашей сети, "Wifly-GSX-xx".

# **Приложение 3**

# **Коды ошибок**

1801 –сбой USB подключения, нет ответа отпроцессора

- 1802 –сбой WiFi подключения, нет ответа отпроцессора
- 1803 USB подключение работает правильно, сбой приёма WiFi
- 1804 WiFi подключение работает правильно, сбой приёма USB

# **GEOSCANNERS AB Pontonjärvägen 10, 96143 Boden, Sweden [http://www.geoscanners.com](http://www.geoscanners.com/)**

**Россия: [http://www.geo-scanner.ru](http://www.geo-scanner.ru/) info@geo-scanner.ru**